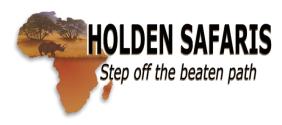

## How to Get the Most Out of Your WETU Digital Itinerary

- 1. Please click on the link in your email. Example: <u>Exclusive Safari for John Doe.</u> It will open in your browser.
- 2. Your custom itinerary will upload and click Enter

button on the bottom right of the screen.

- 3. Please note the **10 TABS** at the top of the page, starting with HOME, OVERVIEW, DESTINATIONS, ACCOMMODATION, DAILY INFORMATION, MAP, TRANSPORT, INFORMATION, DOCUMENTS and CONTACT US.
- 4. The **OVERVIEW** tab will automatically open with your "Trip Summary." Scroll down and you'll see your **emergency contact details.** Further down you'll find 4 columns titled: Accommodation, Destination, Arrive and Duration. This is a summary of your lodges and where they are located and dates. You can click on each blue link to see photos and descriptions of the lodges and destinations.
- 5. The **DESTINATION** tab is to the right of the Overview tab. This gives a description of each destination, together with "more information" on the right hand side. You can click on the blue link to find out more about each location.
- 6. The **ACCOMMODATION** tab is to the right of the destination tab. This offers several photos of each lodge. There are arrows to the right and left of each photo which you can click on. The column on the right side shows the dates you'll be at that location and explains "your stay" how many nights, and what's included and what's excluded, as well as "your room" and "fast facts."
- 7. The **DAILY INFORMATION** tab explains on a day-by day basis your schedule. On the right side you'll see what's "included" as well as what's "excluded" and the "activities and services," according to each day and location.
- 8. The MAP tab opens with an overview of your complete itinerary showing car and plane icons depending on your transfers. This is a virtual map based on google maps where they can zoom in to enlarge the image for more map detail. Click on the icons for distance and time. The letters correspond to the locations explained on the left side with the lodge names. Click on the "Day by Day" to see how far you'll be traveling each day.
- 9. The **TRANSPORT** tab lists your internal flights and transfers.
- 10. The **INFORMATION** tab offers extra information on banking, travel and transport, food, drink and cuisine, climate and weather, etc.
- 11. The **DOCUMENTS** tab offers links to travel tips, guidelines and terms and conditions.
- 12. The **CONTACT US** tab. All emergency contacts are listed in the overview tab for quick access.

## wêtu

You can download the **WETU app** on your iphone or Android phone. Please ask us for your code to view your digital itinerary. Make sure you download the correct app which is shown on this form.